## OneTouch Ultra *Plus* Reflect™ Blutzuckermesssystem Kurzanleitung

Verwenden Sie diese Anleitung, um sich mit Ihrem Messsystem vertraut zu machen, und folgen Sie den hierin beschriebenen Schritten, um das System zu starten.

*WICHTIG:* Siehe mitgelieferte Gebrauchsanweisung.

#### 1 Messsystem einrichten Uhrzeit einstellen Optional: **Messsystem** Sprache einstellen einschalten Drücken Sie auf (ok) Drücken Sie auf Heben Sie die gewünschte Schließen Sie die Einrichtung mit , wenn die und halten Sie die der OneTouch Reveal® Sprache hervor und Uhrzeit korrekt ist, Taste gedrückt, bis drücken Sie auf (ok). Mobile App\* ab der Startbildschirm oder bearbeiten und Wählen Sie Ja, und die App führt Sie bestätigen Sie. erscheint. durch die Einrichtung. Verwenden Sie die Laden Sie die OneTouch Reveal® Tasten  $\odot$  oder  $\odot$ , um Mobile App herunter, bevor Sie Ihr jede Einstellung zu rzeit einstelle Sprache Einrichtung Messsystem und das mobile Gerät bearbeiten, und drücken Deutsch Wollen Sie die koppeln. Sie zur Bestätigung auf (ok). Einrichtung mit der Nederlands OneTouch Reveal 13:00 Mobile App fortsetzen? Français  $\bullet$  App Store  $\sum_{i=1}^{3ETZT BEI}$ Speichern Ja Nein Bearbeiten Test-Tracker **Datum** Bereichsgrenzwerte für 90-Tage-Durchschnittsziel einstellen einstellen Mahlzeiten einstellen einstellen Drücken Sie Drücken Sie auf (ok), Drücken Sie auf Drücken Sie auf (ox), wenn das 90-Tage- $\int \delta \mathbf{k}$ , wenn wenn die voreingestellten , wenn das Durchschnittsziel korrekt ist, oder das Datum **Bereichsgrenzwerte** voreingestellte Ziel bearbeiten und bestätigen Sie. Vor und Nach Mahlzeit korrekt ist, oder korrekt ist, oder korrekt sind, oder bearbeiten bearbeiten und bearbeiten und bestätigen Sie. und bestätigen Sie. bestätigen Sie. *HINWEIS:* Sprechen Sie Datum einstellen est-Tracker Vor Mahlzeit Trend 90 mit Ihrem behandelnden Niedr./hohe Grenzwerte Tägl. Testziel einrichten? Richten Sie Ihr durch-schn. 90-Tage-Ziel ein f. Ihren Bereich einrichten 2000 Arzt über die für Sie 70 – 130 04 Jul 2018 155 mg/dL Testziel: 4 passende Einstellung der mg/dL Speichern Speichern Speichern Speichern Bereichsgrenzwerte, des Bearbeiten Bearbeiten Bearbeiten Bearbeiten täglichen Testziels und des 90-Tage-Durchschnittsziels. Symbole auf dem Messsystem ΩR Teststreifeneinschub Bluetooth® Funktion ein  $\overline{\text{C}}$ Synchronisieren **VETOUCH**  $\mathbf{\Theta}$ Ergebnis mit Kontrolllösung **Plus Reflect**  $\Gamma$ Symbole des Test-Trackers - Batteriesymbol Batterie niedrig 04 Fortschrittspunkte zur  $\begin{array}{c} \bullet \circ \circ \circ \circ \circ \circ \end{array}$ mg/dL Bildschirmnavigation Symbol der Bereichsanzeige Symbole auf dem Messsystem und ihre Bedeutung siehe Gebrauchsanweisung. Mikro-USB-Farbstreifen

Auf- und Abwärtstasten

Zurück-Taste OK-Taste

**Datenausgang** 

\* Besuchen Sie www.OneTouch.com/global, um mehr über die OneTouch Reveal® Mobile App zu erfahren und, ob sie in Ihrem Land erhältlich ist.

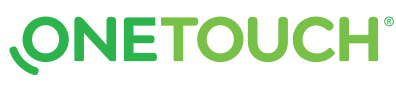

### OneTouch Ultra *Plus* Reflect™ Blutzuckermesssystem Kurzanleitung

#### 2 Führen Sie einen Test durch

Waschen Sie die Entnahmestelle vor der Probenentnahme mit Seife und warmem Wasser, spülen und trocknen Sie die Hände ab. Entfernen Sie die Kappe des Lanzettengeräts, dann setzen Sie eine sterile Lanzette ein. An der Schutzkappe drehen. Setzen Sie die Kappe wieder auf das Gerät.

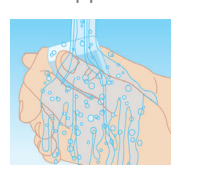

Setzen Sie einen Teststreifen ein (indem die blaue Seite und die 2 silbernen Kontakte zu Ihnen zeigen), um das Messsystem einzuschalten.

# Silberne Kontakte Teststreifeneinschub

Mahlzeiten- und Ereignismarkierung Ihrem Ergebnis wird automatisch die

Markierung Vor Mahlzeit (c) zugeordnet. Sie können die

Mahlzeitenmarkierung in Nach Mahlzeit  $(5)$ ändern und eine Ereignismarkierung hinzufügen.

> KH Stress Krankheit Fertig

 $120$ 

Vor Mahlzeit Nach Mahlz. Ereignismark.

 $120$ 

Stellen Sie im Lanzettengerät die Einstichtiefe ein. Spannen Sie das Lanzettengerät und halten Sie es seitlich fest an den Finger. Drücken Sie dann den Auslöser. Massieren Sie sanft Ihren Finger, um einen Bluttropfen zu gewinnen.

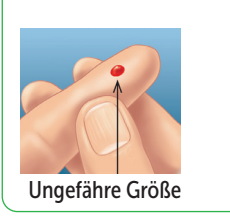

Tragen Sie die Blutprobe an der Öffnung des Kanals auf einer Seite des Teststreifens auf.

Wenn der Kanal gefüllt ist, färbt er sich rot und Ihr Ergebnis erscheint nach ca. 5 Sekunden.

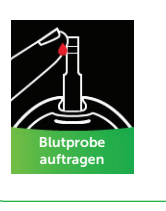

Mitteilungen vom Blutzucker-Mentor

Der Blutzucker-Mentor (Blood Sugar Mentor™) stärkt das Bewusstsein darüber, wie Sie sich fühlen, und gibt Anleitung zur Diabetesbehandlung, einschließlich Mitteilungen zur Aufklärung und Motivation aufgrund Ihrer aktuellen und früheren Blutzuckerergebnisse und sonstiger

(Blood Sugar Mentor™)

überwachter Daten.

20<sub>mg/d</sub> Trend gefunden Hohe Werte in den letzten 5 Tagen. Hat sich etwas geändert? **OK** 

Bewusstseinsbildung

Beispiele für Mitteilungen vom

Blutzucker-Mentor (Blood Sugar Mentor™)

 $56$ Niedr. Wert beh. Niedriger Wert. Hier kann Saft helfen. In 15 Minuten erneut testen. **OK** 

Orientierungs-

hilfe

### 3 Ablesen Ihres Messergebnisses

#### Dynamische ColourSure® Bereichsanzeige

Die dynamische ColourSure® Bereichsanzeige informiert Sie sofort darüber, wenn Ihr Messergebnis unterhalb (blau), innerhalb (grün) oder oberhalb (rot) Ihrer Bereichsgrenzwerte liegt. Sie zeigt auch an, wenn Ihr Ergebnis annähernd am unteren oder oberen Zielbereichsgrenzwert liegt. Eine Textmeldung oder ein Emoji zeigt auf einen Abschnitt des Farbstreifens.

#### Beispiele für Messergebnisse

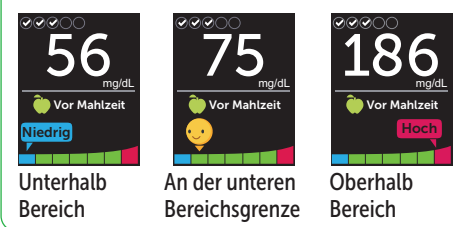

#### 4 Anschließen an ein mobiles Gerät

Mit der Bluetooth® Technologie können Sie Ihre Messergebnisse drahtlos auf ein mobiles Gerät übertragen, auf dem Sie die OneTouch Reveal® Mobile App nutzen, um die Ergebnisse dort zu betrachten und grafisch darzustellen, tägliche Testziele einzurichten, die Mitteilungen des Blutzucker-Mentors (Blood Sugar Mentor™) zu lesen und Trends einfacher erkennen zu können.

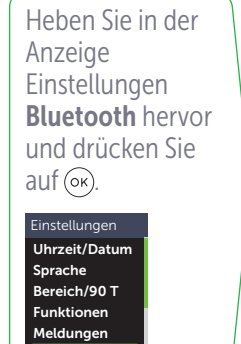

Mit einem  $\blacktriangleright$  wird angezeigt, ob Bluetooth® momentan ein- oder ausgeschaltet ist.

Drücken Sie auf  $\odot$  oder  $\odot$ , um den Status von **Bluetooth®** in Ein zu ändern, und drücken Sie auf  $(x)$ .

Bluetooth Aus Einschalten, um die Verbindung mit der OneTouch Reveal Mobile App herzust. OneTouch 4444.

Ein

Auf Anforderung durch Ihr mobiles Gerät geben Sie die angezeigte PIN ein.

**Motivations** stärkung

Sehr gut Wieder im Bereich nach 2 niedrigen Werten nacheinander. **OK** 

104

#### Beispiel-PIN

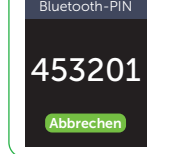

Die Wortmarke und Logos Bluetooth® sind eingetragene Marken im Besitz der Bluetooth SIG, Inc. und jeder Gebrauch solcher Marken durch LifeScan Scotland Ltd. erfolgt unter Lizenz. Andere Marken und Handelsnamen sind Eigentum der jeweiligen Inhaber.

© 2021 LifeScan IP Holdings, LLC AW 03233901A Rev.-Datum: 05/2021

LifeScan Europe GmbH Gubelstrasse 34 6300 Zug Switzerland

Bluetooth

CE

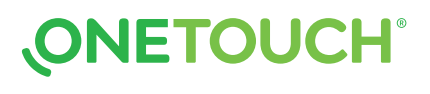